### **WinDirUsage V1.4 Help**

WinDirUsage V1.4, Copyright (c) 1993-1994 by Kevin Routley. All rights reserved. This is an evaluation copy of WinDirUsage. You may evaluate WinDirUsage for a period of 30 days after initial installation; if you decide to keep WinDirUsage, you must register. See Registration Form.

#### **Procedures**

Using WinDirUsage Specifying a Drive on the Command Line Changing the Main Window Size Viewing File Names Viewing Just-mounted Drives Preventing Constant Disk Reads

#### **Menus**

File Rescan **Options** 

#### **More Information**

Registration Form **Restrictions** Installation and Deinstallation

# **File Menu**

In the File menu are commands to print a disk space usage report and to exit WinDirUsage.

Print... <u>Exit</u>

# **File|Print...**

The File|Print... command is used to print a disk space usage report for the currently selected disk and directory. The information presented in the report is determined by the settings in the **Printing...**dialog box.

Before the report is printed, you will be presented with a dialog for selecting a target printer and for configuring printer options. The report may be printed to a file.

### **File|Exit**

The File|Exit command is used to close WinDirUsage. The size and position of the main window are not saved on exit (see Save Windows Position!).

# **Rescan Menu**

#### **Drives**

The Rescan|Drives command is used to refresh the drives list. Its primarily used when connecting to, or disconnecting from, network drives.

#### **Disk**

The Rescan|Disk command re-reads the entire drive. Its an alternate way to re-read the current drive instead of re-selecting it in the drive list.

#### **Directory**

The Rescan|Directory command only re-reads the currently selected directory on the current drive. Its useful when you'd like to see the effects of adding or deleting a files in a given directory tree, but would rather not re-read the entire drive.

# **Options Menu**

The commands in the Options menu are used to configure the behavior and appearance of WinDirUsage. All modified options are saved to WINDIRU.INI immediately.

Labelling... Font... Printing... Save Windows Position!

# **Options|Labelling...**

The Labelling dialog box is used to configure how the information is presented in the main WinDirUsage window. The size of the pie chart will change to adjust to different labelling options. Unless mentioned otherwise, options take effect immediately when the 'OK' button is pressed. Also see Button Behavior.

**Label Pie Segments:** Toggle this button off if you don't want pie segment labels. **Segment Labels In:** You may display pie segment labels in percentage, kilobytes, or

megabytes. Percentage is rounded up to the nearest percent, kilobytes and megabytes are rounded up to one decimal point.

**Free Disk Space In:** Free disk space may be in bytes, kilobytes or megabytes. Kilobytes and megabytes are rounded up to two decimal points.

**Show Free Disk Space as Pie Slice:** Selecting this option will cause the drive free space to be shown as a slice in the pie chart. This option does not take effect until the next time the disk contents are read. When the pie segment is labelled in percentage, this options changes the labels from percent of used disk space to percent of total disk space.

**Root Directory Label/Parent Directory Label:** Three choices are provided for the directory list box entries representing the root and the parent directories.

**Indicate Expandable Branches:** When this option is on, directories which have subdirectories will be shown in the directory list with a leading plus sign. Also, when clicking on a directory that does not have subdirectories, the file display is shown immediately (see Viewing File Names). This option takes effect right away, but the list box is not properly redrawn.

**Use Lowercase File Names:** Selecting this option causes directory and file names to be shown in lowercase. This option doesn't take effect until the next time the disk contents are read.

# **Options|Font...**

The Options|Font... command invokes a standard Windows font selection dialog box. The font you select here will be used by WinDirUsage to display the contents of its main window and the file display.

Any of the listed font types or sizes may be selected, but some information may not be displayed properly using some types or sizes. See Restrictions.

### **Options|Printing...**

The Printing dialog box is used to configure how the information is presented in the printed WinDirUsage disk usage report. Also see Button Behavior.

**Show Largest Directory Trees:** This option currently has no effect.

**Show Largest File in Each Tree:** Toggling this option on will cause the name and size of the largest file in each directory tree to be printed in the report.

**Limit Display by:** Use this option to limit how many directories are displayed in the report. You may use either a count limit (all directories or a specified number) or a specified percentage limit.

# **Dialog Buttons Behavior**

#### **OK**

Press this button to accept the selected options. The options will be written to WINDIRU.INI immediately.

#### **CANCEL**

Press this button to not accept the selected options.

#### **RESET**

Press this button to reset the dialog box to the options selected when entering the dialog box. Useful if you've changed a large number of options and want to start over, without using CANCEL.

#### **DEFAULTS**

Press this button to reset the dialog box to the original, "factory-installed" option settings.

### **Options|Save Windows Position!**

The Options|Save Windows Position! command saves the current size and position of the WinDirUsage main window to WINDIRU.INI.

### **Specifying a Drive on the Command Line**

When WinDirUsage finds a drive letter in the command line, it will read that drive when it starts instead of the drive WinDirUsage was started from. For example:

#### **C:\WINDOWS\WINDRU4.EXE    E:**

The above command line will cause WinDirUsage to read drive E: when it starts, rather than its default, drive C:. Your default drive will depend on where WinDirUsage is located on your system.

You may use a drive letter in the command line with either the File | Run... command under the File Manager or Program Manager. Also, you can modify the command line in the Properties dialog box when creating a WinDirUsage icon for the Program Manager. You may wish to create multiple WinDirUsage icons under Program Manager, one for each drive on your system. WinDirUsage also provides different icons which you may select to display in Program Manager, indicating which drive will be read on startup.

### **Using WinDirUsage**

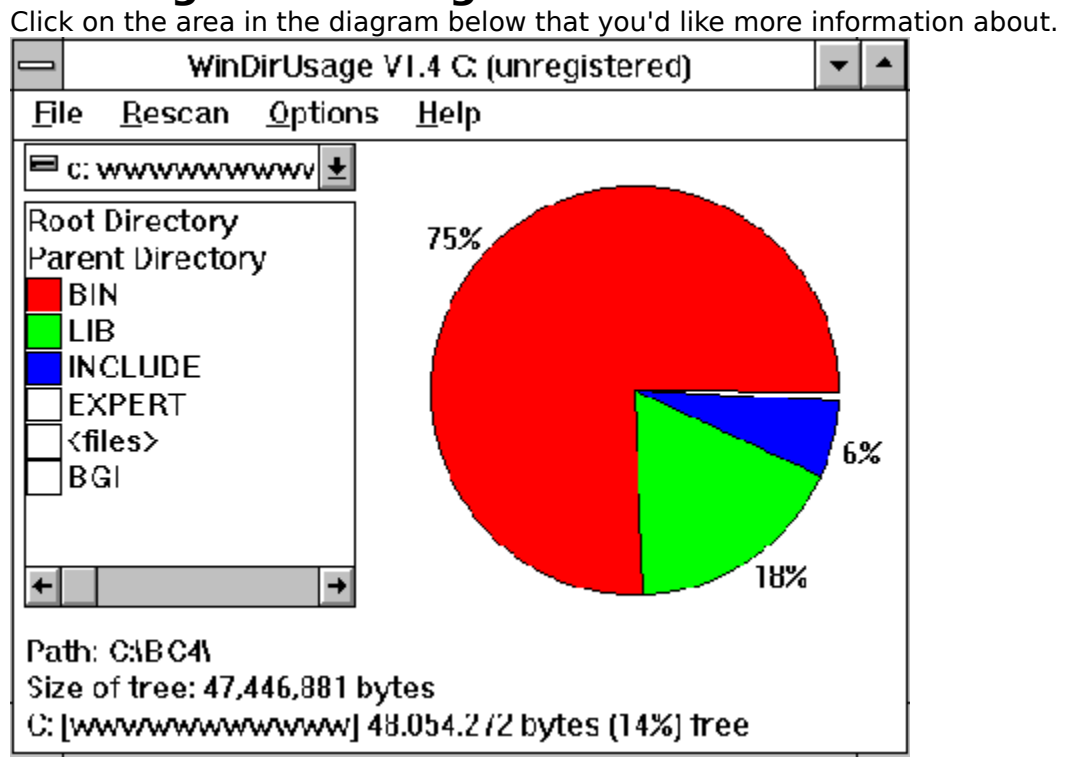

# **Changing the Main Window Size**

The WinDirUsage main window may be resized like many other windows, although it may not be sized any smaller than its original size.

If you size the window only along the horizontal axis, the pie chart will stay the same size, but the list boxes will expand horizontally. If you size the window only along the vertical axis, the pie chart will expand vertically and horizontally, possibly at the expense of the list boxes horizontal dimensions.

The position and size of the main window are not saved automatically. See Save Windows Position!

# **Viewing File Names**

WinDirUsage provides a Files display, with a pie chart showing the files in a directory sorted by size.

To view the Files display, select a **<files>** entry in the directory list. The Files display will pop up in front of the WinDirUsage main window. When you're done viewing the Files display, click on the OK button.

When the **Show Expandable Branches** option is selected (see Labelling), selecting a directory in the list box that does not have any subdirectories will show the Files display for the selected directory.

# **Viewing Just-mounted Drives**

WinDirUsage does not automatically detect when you connect to a new network drives. You must use the Rescancommand to update the WinDirUsage drive list so that you can access the newly connected network drive.

# **WinDirUsage V1.4 Order Form**

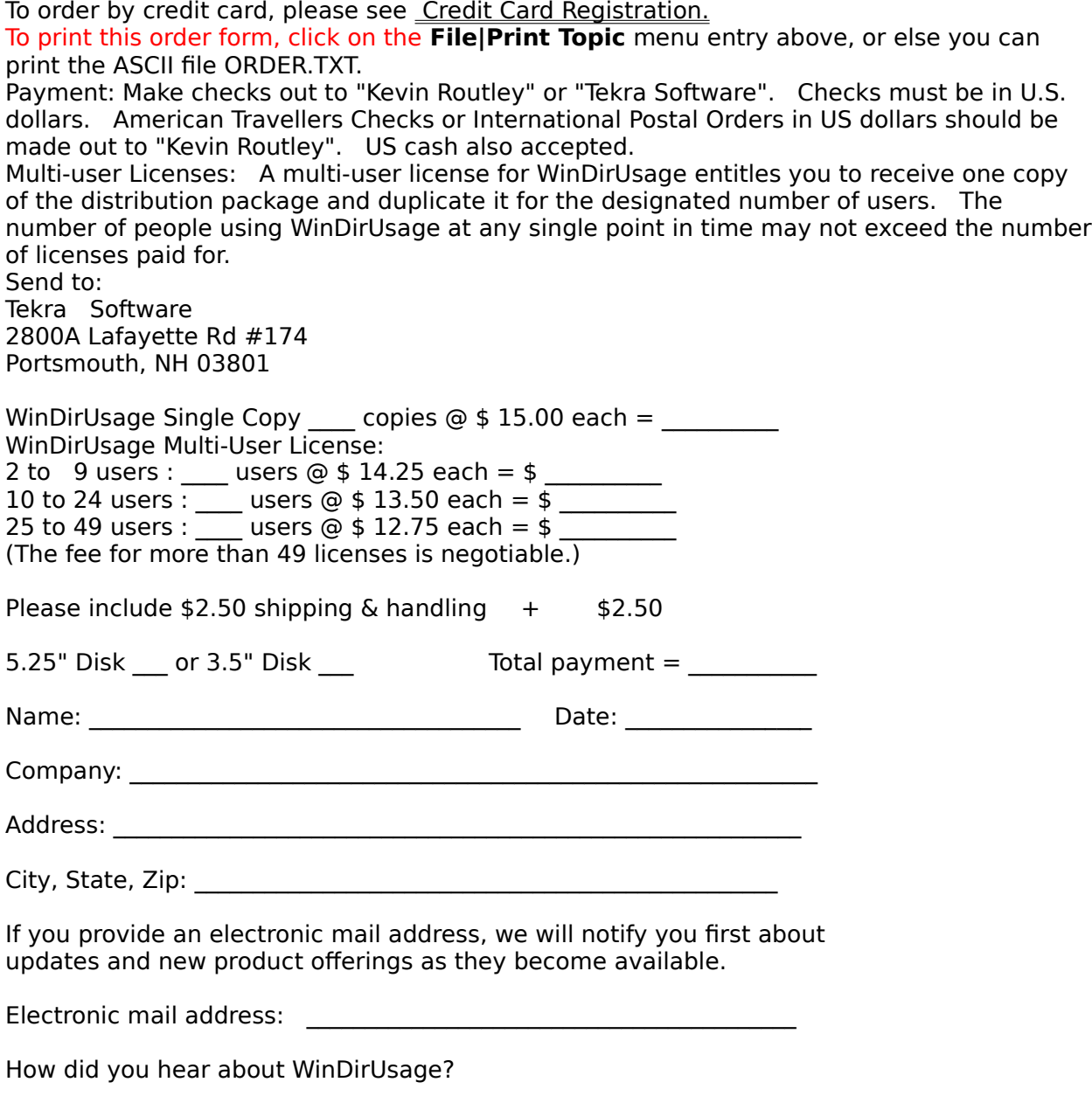

Comments, suggestions, etc:                                                                                                         

### **WinDirUsage V1.4 Credit Card Ordering**

To order WinDirUsage V1.4 by MasterCard, Visa, American Express, or Discover, call the Public (software) Library at 1-800-2424-PsL or 713-524-6394 or send your order by FAX to 1- 713-524-6398 or by CompuServe Email to 71355,470. You can also mail credit card orders to PsL at P.O. Box 35705, Houston, TX 77235-5705.

#### **Tekra Software cannot be reached at the above numbers.    The numbers are for PsL, a credit card order taking service only.**

Please be sure to include your credit card number and expiration date on all credit card orders.

Any questions about refunds, registration options, product details, technical support, volume discounts, dealer pricing, site licenses, etc., **MUST** be directed to Tekra Software. WinDirUsage V1.4 Registration Fees:           

Licenses Price

-------------------------- Single user \$15.00 each Multi-user Licenses:              2-9 users \$14.25 each 10-24 users \$13.50 each 25-49 users \$12.75 each

(The fee for more than 49 licenses is negotiable. Please contact Tekra Software directly.) A \$7.50 shipping and handling charge will be applied to credit card orders. Multi-user Licenses: A multi-user license for WinDirUsage entitles you to receive one copy of the distribution package and duplicate it for the designated number of users. The number of people using WinDirUsage at any single point in time may not exceed the number of licenses paid for.

Additional information you will be requested for:

5.25" Disk \_\_\_ or 3.5" Disk

Electronic mail address:

How did you hear about WinDirUsage?

Tekra Software can be contacted at: Tekra Software, 2800A Lafayette Rd #174, Portsmouth NH 03801

# **Upgrading from Earlier Versions of WinDirUsage**

# **WinDirUsage V1.4 Restrictions**

Heres a list of the known problems and restrictions in WinDirUsage V1.4:

WinDirUsage doesn't handle empty removable media (eg floppy) drives. If you select a removable-media drive to read there must be media in the drive.

The mouse is required to use WinDirUsage, the keyboard is not supported.

WinDirUsage doesn't fully support the High Performance File System. WinDirUsage will not display the HPFS names, only the encoded MS-DOS file names.

WinDirUsage will read recursive disk pointers until memory is exhausted. This is primarily a problem with corrupt MS-DOS disk structures and with OpenVMS [000000] directories.

Switching the case of file names and displaying free disk space as a pie slice do not take effect until the next drive read.

The Files display cannot be resized.

In directories containing a large number of small files, the Files display may not show a pie chart.

Attempting to read a disconnected network drive will cause WinDirUsage to display incorrect information about the drive.

The drive list box does not resize vertically to handle large font sizes. Pie chart labels may be truncated with TrueType or italic fonts. It may be necessary to tweak the size of the main window before WinDirUsage properly adjusts the sizes of objects to a newly selected font.

When the 'Show Expandable Branches' option is toggled, the directory list box may not be re-drawn properly.

Options set by one WinDirUsage window will not be picked up by another WinDirUsage window running at the same time.

Its not possible to have two different file displays at the same time from the single WinDirUsage window.

### **Installation and Deinstallation**

You most likely received your evaluation copy of WinDirUsage as a .ZIP file. To install, unpack the .ZIP file into a directory on your hard disk. Only WINDRU4.EXE is strictly required to run WinDirUsage, the other files are not needed after you've read them and ordered your registered copy. You may wish to keep WINDRU4.HLP for future reference. WINDRU4.EXE may be executed using the File|Run... command from either Program Manager or File Manager. You may wish to create an icon in Program Manager for convenient execution.

#### **Deinstallation**

Should you choose not to keep WinDirUsage, it may be de-installed by deleting the files you restored from the distribution set. Also, delete any Program Manager groups and/or icons you may have created. Finally, delete WINDIRU.INI from your Windows directory. Thats it!

### **Preventing Constant Disk Reads**

It is a restriction in evaluation copies of WinDirUsage that every directory selection will cause the disk to be read again. A disk read will also happen when invoking dialog boxes. These are not restrictions in the registered version. See Registration Form.

The listbox contains the names of the subdirectories in the currently selected directory.    Click on an entry to move to a subdirectory. **<files>** will show the files dialog for the current directory.    The **Root Directory** entry will move back to the disk root, and **Parent Directory** moves up one level in the directory tree. Entries with a white box are directories too small to be displayed in the pie chart.

The drive selection list is used to select the drive to be displayed.

The pie chart shows space information for the current drive and directory. You can move to a subdirectory by clicking on its pie slice or its entry in the list box.

The currently selected drive and directory are shown here.

The size of the currently selected directory and all its subdirectories is shown here.

The currently selected drive, its volume name, and the amount of free space on the drive are shown here.